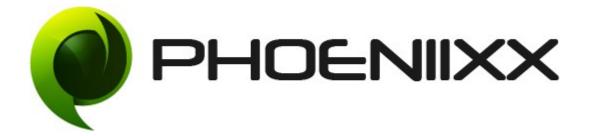

## **Documentation Of Color Swatches Plugin**

# Installation of Color Swatches Plugin

### Installation

- 1. Install Word Press from http://codex.wordpress.org/Installing WordPress.
- 2. Upload via FTP: Unzip the zip archive you have downloaded on your computer. Upload the folder to your server via FTP into the directory plugins on your Word press installation (wp-content  $\rightarrow$  plugins).
- 3. Upload via Word press Admin: Go to your WordPress admin panel, and then to Plugins. Click on "Add New" and then upload the zip file of the plugin using the "Upload Plugin" button you can find on top of the screen.
- 4. For the plugin to work as it should, WooCommerce plugin has to be installed and enabled.

### Activation

Once you have uploaded the plugin, activate your plugin in Plugins > Installed plugins. If it has been activated correctly, plugin control panel is available in the tab **Phoeniixx**  $\rightarrow$  **Color and Image Swatches** in Word Press dashboard.

### How to create Attribute?

• Select attributes.

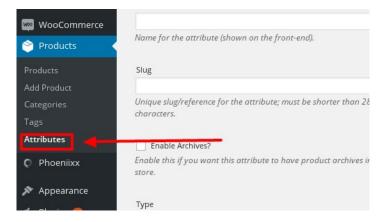

• Add new attribute.

| WordPress 4.6 is available! Please update now.<br>Attributes                                                                                      |                           |        |      |          |       |
|----------------------------------------------------------------------------------------------------|---------------------------|--------|------|----------|-------|
| Add New Attribute                                                                                                    | Name                      | Slug   | Туре | Order by | Terms |
| Attributes let you define extra product data, such as size or colour. You<br>can use these attributes in the shop sidebar using the "layered nav" | No attributes currently e | exist. |      |          |       |
| widgets. Please note: you cannot rename an attribute later on.                                                                                    |                           |        |      |          |       |
| Name Brand                                                                                                    |                           |        |      |          |       |
| name for the attribute (shown on the front-end).                                                                                                  |                           |        |      |          |       |
| Slug                                                                                                    |                           |        |      |          |       |
|                                                                                                    |                           |        |      |          |       |
| Unique slug/reference for the attribute; must be shorter than 28 characters.                                                                      |                           |        |      |          |       |
| Enable Archives?                                                                                                    |                           |        |      |          |       |
| Enable this if you want this attribute to have product archives in your store.                                                                    |                           |        |      |          |       |

• Click on the "Add Attribute" button.

| 🖈 Posts            | Name                                                                                                    |
|--------------------|----------------------------------------------------------------------------------------------------|
| 📗 Zip Codes        | Brand                                                                                                    |
| 91 Media           | Name for the attribute (shown on the front-end).                                                                                                    |
| 📕 Pages            | Slug                                                                                                    |
| 투 Comments 📵       | Unique slug/reference for the attribute; must be shorter than 28                                                                                      |
| WooCommerce        | characters.                                                                                                    |
| 🔌 Products         | Enable Archives?                                                                                                    |
| Products           | Enable this if you want this attribute to have product archives in your                                                                               |
| Add Product        | store.                                                                                                    |
| Categories         | Туре                                                                                                    |
| Tags<br>Attributes | Select 🔻                                                                                                    |
| Phoeniixx          | Determines how you select attributes for products. Under admin panel<br>products -> product data -> attributes -> values, <b>Text</b> allows manual e |
|                    | whereas select allows pre-configured terms in a drop-down list.                                                                                       |
| 🔊 Appearance       | Default sort order                                                                                                    |
| 🖌 Plugins ョ        | Custom ordering 🔹                                                                                                    |
| 🚢 Users            | Determines the sort order of the terms on the frontend shop product<br>pages. If using custom ordering, you can drag and drop the terms in th         |
| 🔑 Tools            | attribute.                                                                                                    |
| 🖬 Settings         | Add Attribute                                                                                                    |
| Collapse menu      |                                                                                                    |

• After creating the attributes, select the configure items option to create terms for the attributes.

|                                                                            | Name                   | Slug    | Туре   | Order by           | Terms |                 |
|----------------------------------------------------------------------------|------------------------|---------|--------|--------------------|-------|-----------------|
| uch as size or colour. You<br>sing the "layered nav"<br>ttribute later on. | Brand<br>Edit   Delete | brand   | Select | Custom<br>ordering |       | Configure terms |
| timbule later on.                                                          | Pattern                | pattern | Select | Custom<br>ordering | -     | ۲               |
| ıd).                                                                       |                        |         |        |                    |       |                 |
|                                                                            |                        |         |        |                    |       |                 |
| be shorter than 28                                                         |                        |         |        |                    |       |                 |
|                                                                            |                        |         |        |                    |       |                 |

• Now add the terms to the attributes and select the swatch type.

| Add New Brand                                                                                                    |              |      |             |      |
|----------------------------------------------------------------------------------------------------|--------------|------|-------------|------|
| Name Add Brand Name                                                                                                    | Thumbnail    | Name | Description | Slug |
| Puma The name is how it appears on your site.                                                                                    | Bulk Actions |      |             |      |
| The name is now it appears on your site.                                                                                         |              |      |             |      |
| Slug                                                                                                    |              |      |             |      |
| The "slug" is the URL-friendly version of the name. It is usually all lowercase and contains only letters, numbers, and hyphens. |              |      |             |      |
| Parent                                                                                                    |              |      |             |      |
| None 🔻                                                                                                    |              |      |             |      |
| Description                                                                                                    |              |      |             |      |
|                                                                                                    |              |      |             |      |
|                                                                                                    |              |      |             |      |
| l.                                                                                                    |              |      |             |      |
| The description is not prominent by default; however, some themes may show it.                                                   |              |      |             |      |
| Swatch Type None Color Brand                                                                                                    |              |      |             |      |

• After selecting swatch type (color) then select the color you want.

| Description                                                   |                       |
|---------------------------------------------------------------|-----------------------|
| The description is not prominent by default; however show it. | er, some themes may   |
| Swatch Type<br>Color 🔹                                        |                       |
| Color:<br>Current Color #dd3335 Clear                         |                       |
|                                                               | Select Color You Want |
| Add New Brand                                                 |                       |

• Then click on the "Add New brand" button.

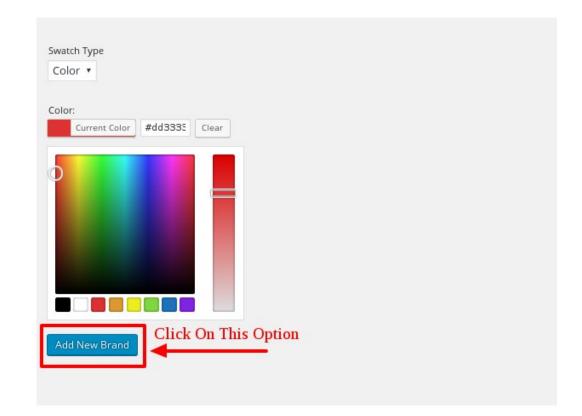

#### How to set the variations?

- Go to a products.
- Go to attributes tab , create the attributes.
- Then create the variations from all the attributes.

| Product Data —              | Variable product 🔹               |
|-----------------------------|----------------------------------|
|                             | Custom product attribute 🔻 🛛 Add |
| Shipping                    | Save attributes                  |
| <i>P</i> Linked Products    |                                  |
| Attributes                  |                                  |
| H Variations                |                                  |
| Advanced                    |                                  |
| Frequently Boug<br>Together | ght                              |

| Product Data – Variable product • add attribute from here |                                                                              |                        |                |
|-----------------------------------------------------------|------------------------------------------------------------------------------|------------------------|----------------|
| Inventory                                                 | Custom product attribute 🔻                                                   | Add                    | Expand / Close |
| Shipping                                                  | Brand                                                                        |                        |                |
| 𝔗 Linked Products                                         | Name:                                                                        | Value(s):              |                |
| Attributes                                                | Brand                                                                        | × Nike × Puma          |                |
| H Variations                                              | <ul> <li>Visible on the product page</li> <li>Used for variations</li> </ul> | Select all Select none | Add new        |
| Advanced                                                  |                                                                              |                        |                |
| <ul> <li>Frequently Bought</li> <li>Together</li> </ul>   | Save attributes                                                              |                        | Expand / Close |

| Inventory                                               | Create variations from all attributes T |
|---------------------------------------------------------|-----------------------------------------|
| Shipping                                                | 1                                       |
| P Linked Products                                       |                                         |
| Attributes                                              | -                                       |
| ⊞ Variations                                            |                                         |
| Advanced                                                |                                         |
| <ul> <li>Frequently Bought</li> <li>Together</li> </ul> |                                         |

- Then add the variation by giving the SKU and the price to the products.
- Then save the changes.
- Finally update the product.

| Magnetic Shipping             | Add variation                            | Go 4 variations (Expand / Close) |
|-------------------------------|------------------------------------------|----------------------------------|
| P Linked Products             |                                          |                                  |
| Attributes                    | <b>#1921</b> Nike <b>v</b> Blue <b>v</b> |                                  |
| H Variations                  |                                          | SKU Ø                            |
| Advanced                      |                                          | V11                              |
| Frequently Bought<br>Together | ✓ Enabled □ Downloadable 	 Virtual       | Manage stock?                    |
|                               | Regular price (₹)                        | Sale price (₹) <u>Schedule</u>   |
|                               | 12                                       |                                  |
|                               | In stelk                                 | v                                |
|                               | Wight (kg) 🛛                             | Dimensions (L×W×H) (cm)          |
|                               | P                                        | 0 0 0                            |
|                               | Shipping class                           |                                  |
|                               | Same as parent                           | v                                |

• This will be look like this in your product page.

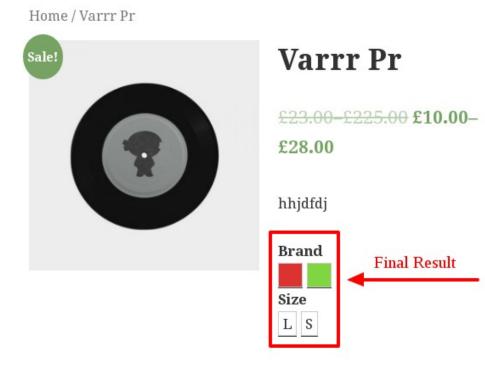